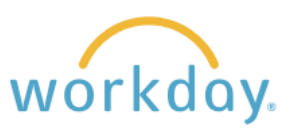

## Introduction

The review period spans July 1, 2023 through June 30, 2024. Performance Reviews are due to be completed by July 31, 2024. For additional resources please reference the Performance Review Manager Guide or contact Human Resources at [hr@willamette.edu.](mailto:hr@willamette.edu)

## Step 1: Accessing the Performance Review

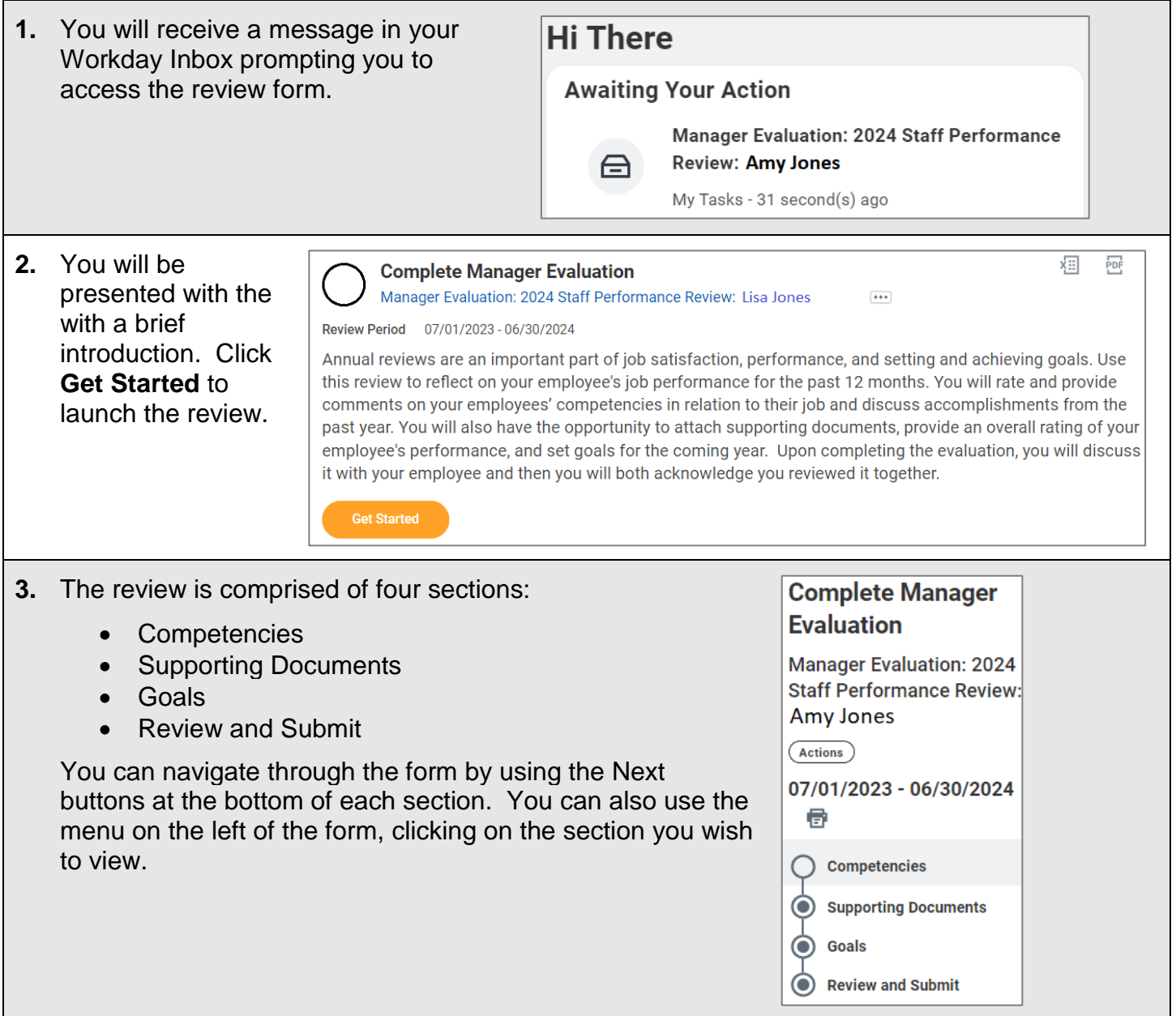

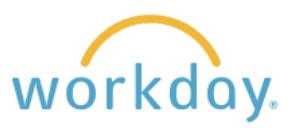

帀

 $\equiv$ 

description of it.

# Step 2: Completing the Review Form

### **2.1 Completing Competency Rating and Comments**

**1.** There are five staff general **Basic Competencies - All Employees** competencies that apply to all Below are basic competencies commonly related to successful job performance for most staff employees: Job Knowledge, positions. Please evaluate the employee and rate their performance in each competency. Please provide comments, including examples of actual actions that illustrate the ratings. Productivity, Quality of Work, Communication/Interpersonal Skills, 5 items and Problem Solving. Managers Competency Description **Manager Evaluation** have an additional four · Demonstrates knowledge of job Joh Knowledge **Proficiency Rating** competencies: Decision Making, requirements, skills, techniques, and principles, and applies this Management of Human Resources, knowledge to successfully perform job duties. Stewardship, and Planning and • Keeps current on changes in Comment Coordination. technical knowledge needed to perform the role. . Expands knowledge of the job and Each competency is listed in the how it interacts with other positions. left-hand column, followed by a

enhancing the function of the position and the department over time.

The third column has a field to enter a rating and a space to write comments to support the rating given.

**2.** To enter a rating for each competency, click in the Proficiency Rating field and select the rating from the resulting list.

Comments can be entered in the comment box. If you wish to add some formatting to the text, click the **Format Text** button.

Please note as specified in the Performance Review Manager Guide, you will be required to enter detail in the comments section.

**3.** Repeat this process for all the competencies in the form. The summary section at the bottom of the page will show a calculated rating based on your selections from the Proficiency Rating dropdown menus.

> When done entering ratings and comments, click the **Next** button.

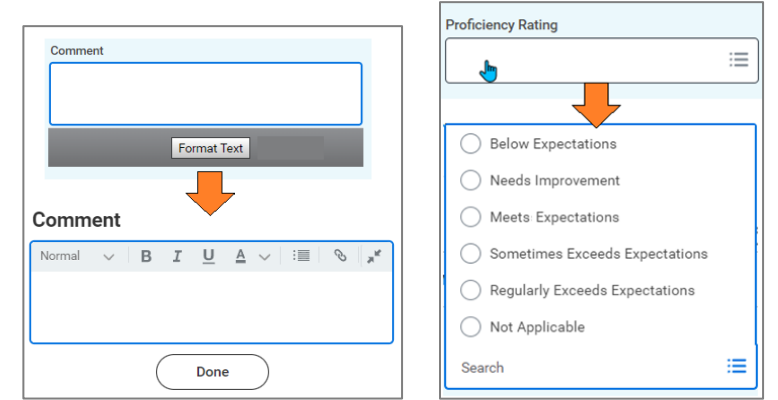

#### If desired, you may enter additional summary comments.

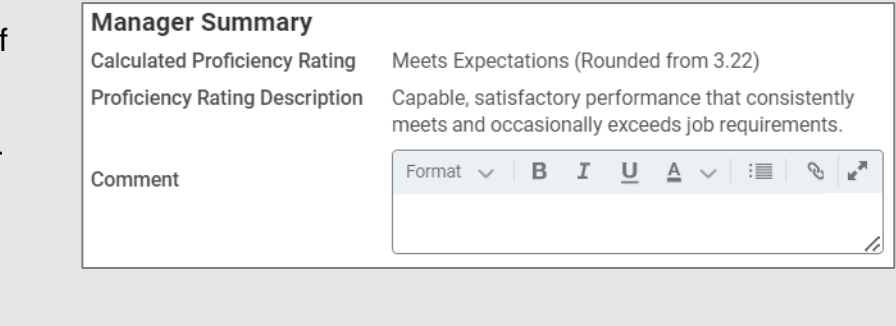

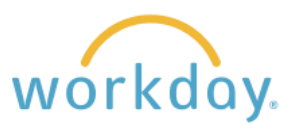

## **2.2 Adding Supporting Documents**

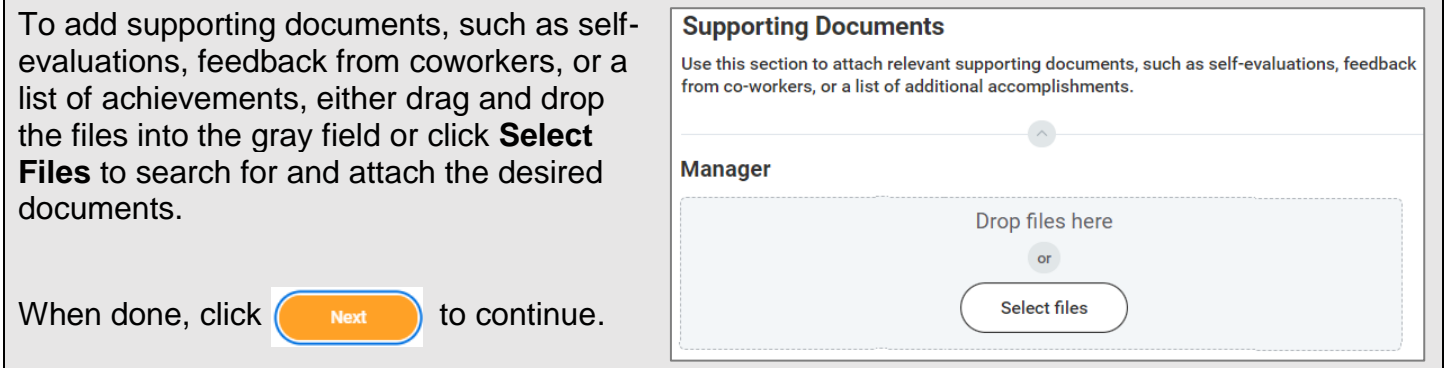

### **2.3 Add Goals**

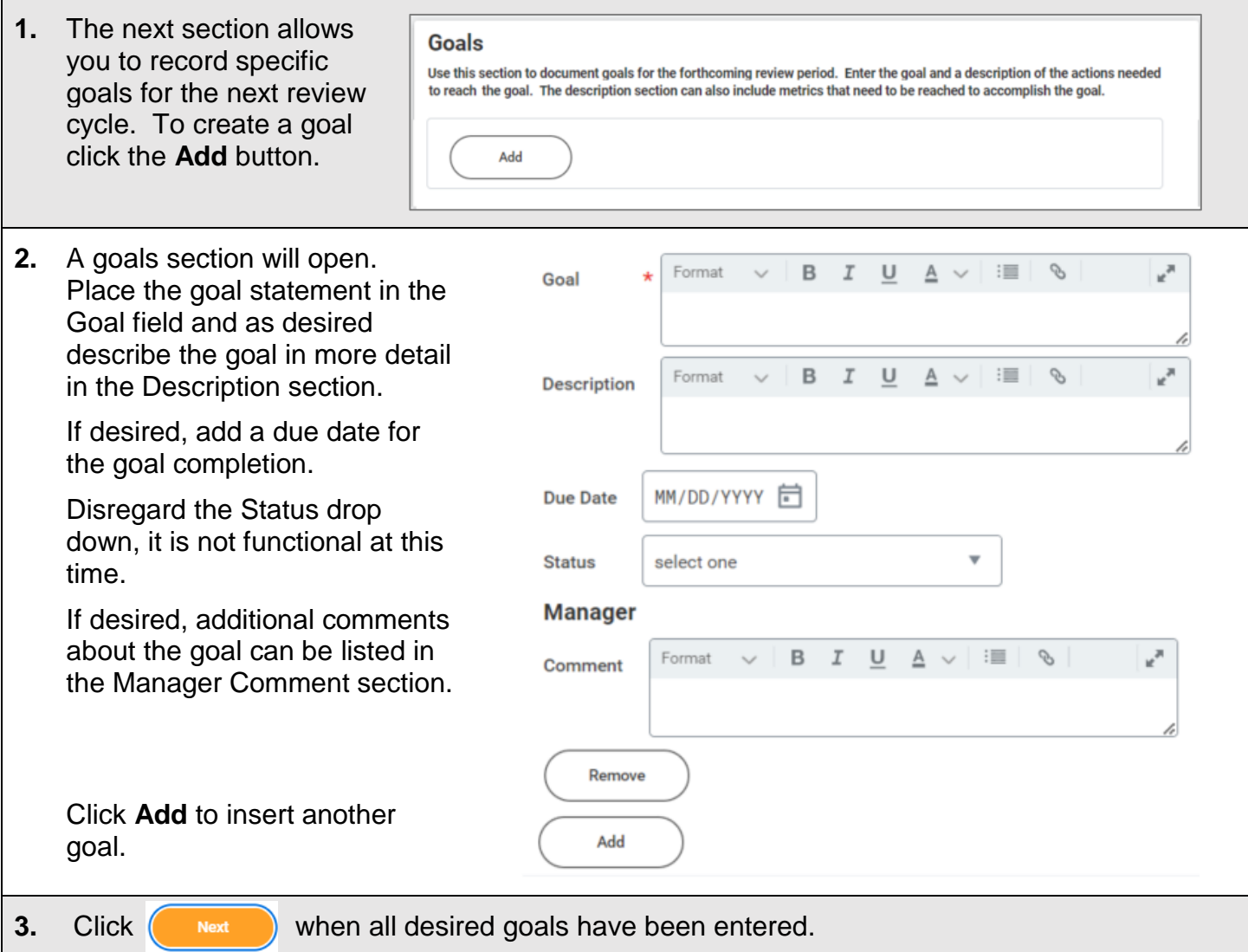

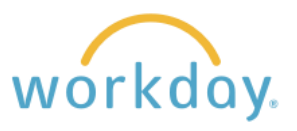

# Step 3: Submission to HR and Employee Review

## **3.1 Submit for Human Resources Review**

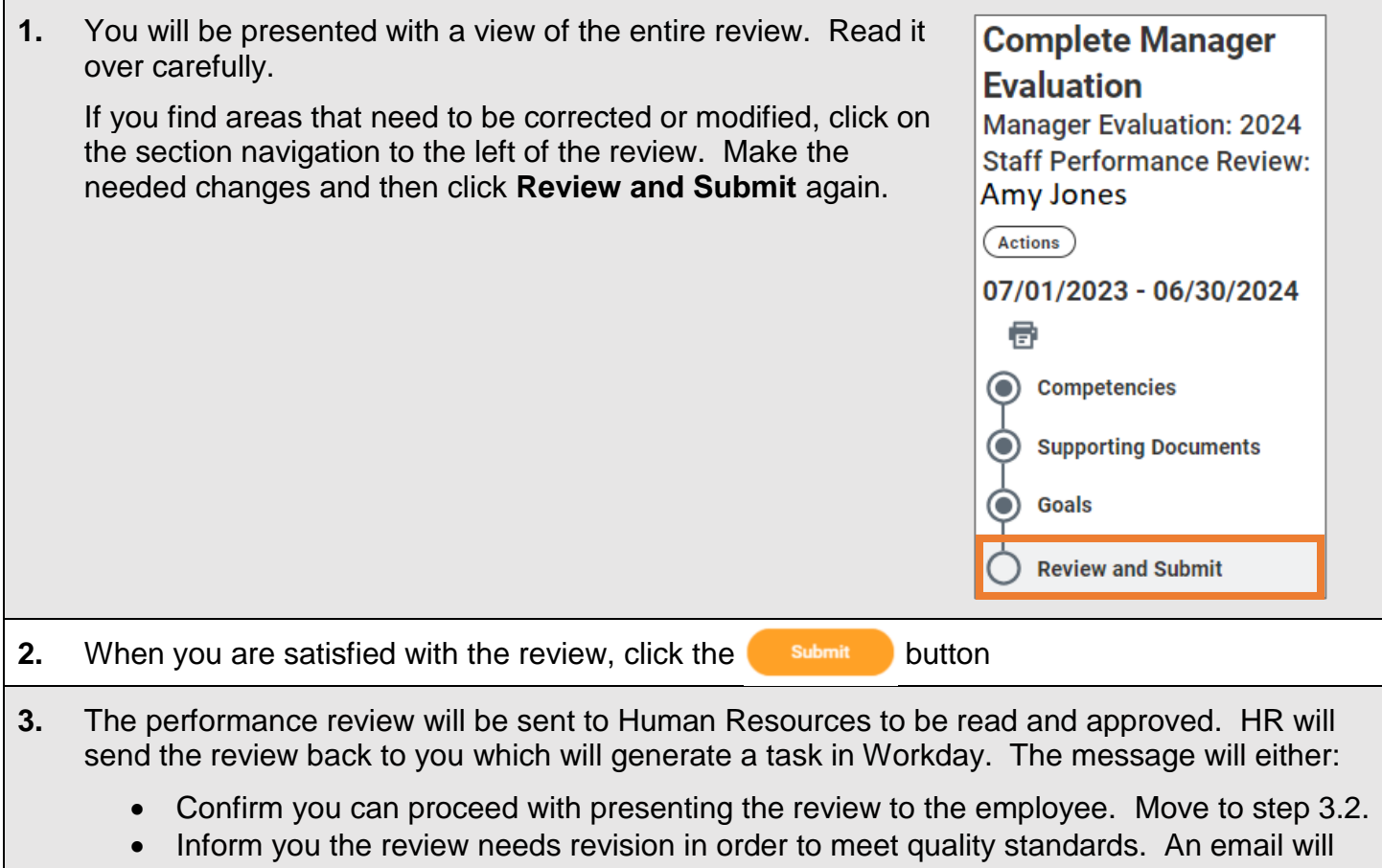

be sent separately providing revision suggestions.

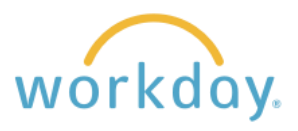

#### **3.2 Print the Review and Present to the Employee**

employee. You can either print a paper copy for the employee to review prior to your discussion or create a PDF that can be sent by email for them to read prior to meeting with them. **Note:** Do not respond to the task in your Workday Inbox until you have met with the employee. **2.** Click on the Review task in waiting for you in **Here's What's Happening** Workday. **Awaiting Your Action** Manager Evaluation: 2023 Staff Annual Performance Review: Amy Jones Inbox - 2 minute(s) ago **3.** Again, do not click the **Approve** button yet. **Complete Manager Evaluation** Instead, click the printer icon in the left-hand navigation. **Manager Evaluation: 2024 Staff Performance Review:** Lisa Jones  $(\overline{\mathsf{Actions}})$ 07/01/2023 - 06/30/2024 Ð Competencies **4.** You will receive a confirmation **Print Document** message that a printable version will A printable Review Document is beina aenerated. When vour file is readv for download, you will be able to access the document from the notification link become available. next to your sign-in name or from the My Reports task. OK **5.** After a moment, a pop up will appear in the Jones, Amy 2023 Staff Annual Pef=rformance Review X ፼ upper right-hand corner of the screen. Click 06\_16\_2023.pdf is now available in My Reports on the link to open the document. **6.** Click the print icon in the upper right corner.  $\odot$ Θ **7.** From the resulting menu, you can select the **最 HR Office** printer of your choice, or you can select **HR Office Save as PDF** to create an electronic version PNCA\_Hold that can be sent to the employee by email.Save as PDF See more.

**1.** After HR sends the review back with approval to proceed, you may present the review to the

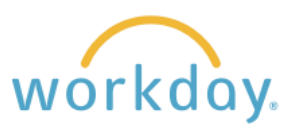

#### Performance Reviews

#### **3.3 Send Review Back to Human Resources**

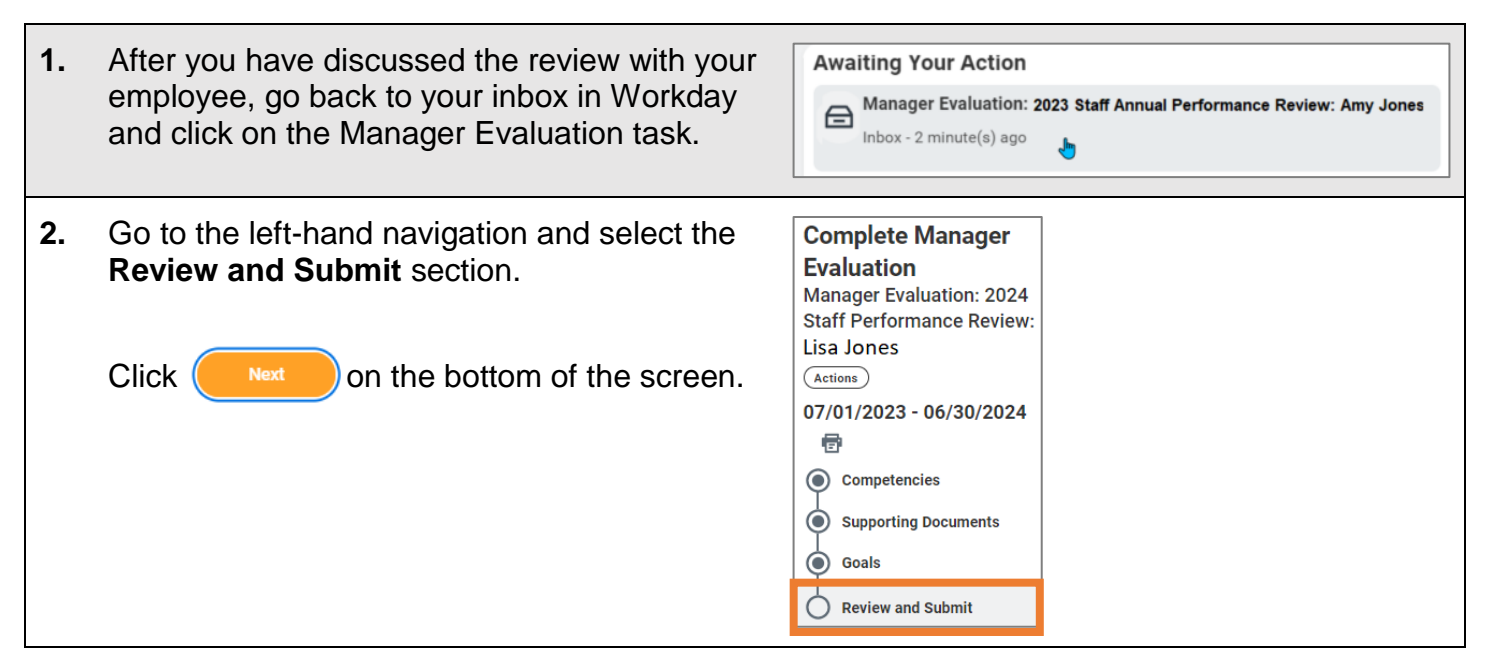

### **3.4 Employee and Manager Acknowledgement**

**1.** Human Resources will submit the review, triggering a task in Workday for employees to acknowledge they have met with their supervisor to discuss it. The employee may also add comments as desired. **2.** Once the employee has acknowledged the **Awaiting Your Action** review delivery, a task will appear in Workday Manager Evaluation: 2023 Staff Annual Performance Review: Amy Jones  $\bigoplus$ for you to also acknowledge the review Inbox - 2 minute(s) ago delivery. Clicking on the task will present a copy of the review. **2.** Click  $(\bullet \text{ Next})$  the bottom of the screen to bring you to the acknowledgement screen. **3.** Click in the Status field and select the first Acknowledgement choice, **Manager and Employee have**  Manager and **discussed Review**. Employee have discussed Review Manager and Enter any additional comments in the Employee did not Comments field and click submit discuss Review

**4.** The review will go back to HR for one final check and approval to complete the process.

Search

Comment Format

 $B$   $I$   $\underline{U}$   $\underline{A}$   $\vee$ 

這 É и<sup>я</sup>

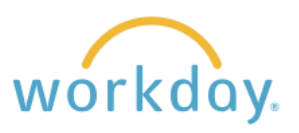

# Appendix

## **Accessing Completed Performance Reviews**

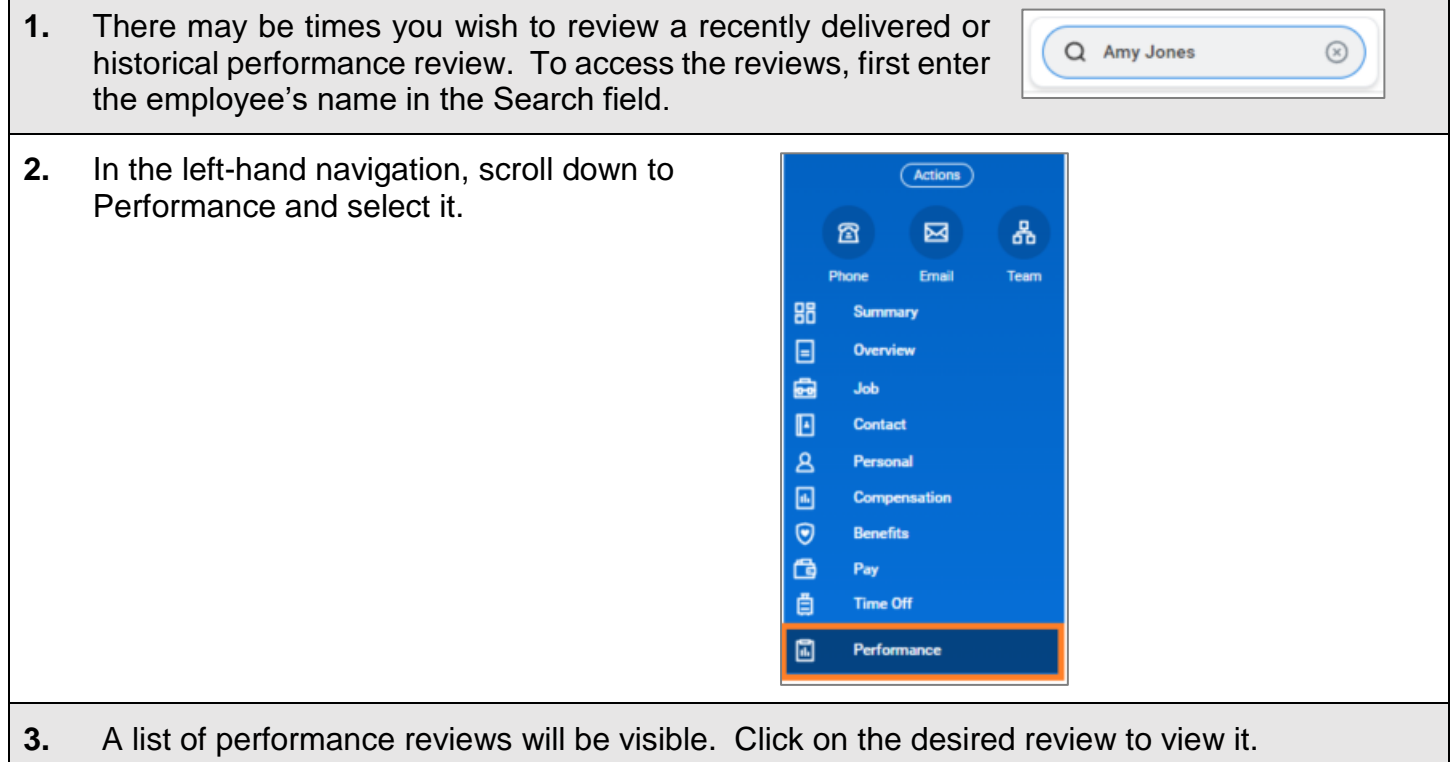

## **Printing the Goals or Other Sections for Review**

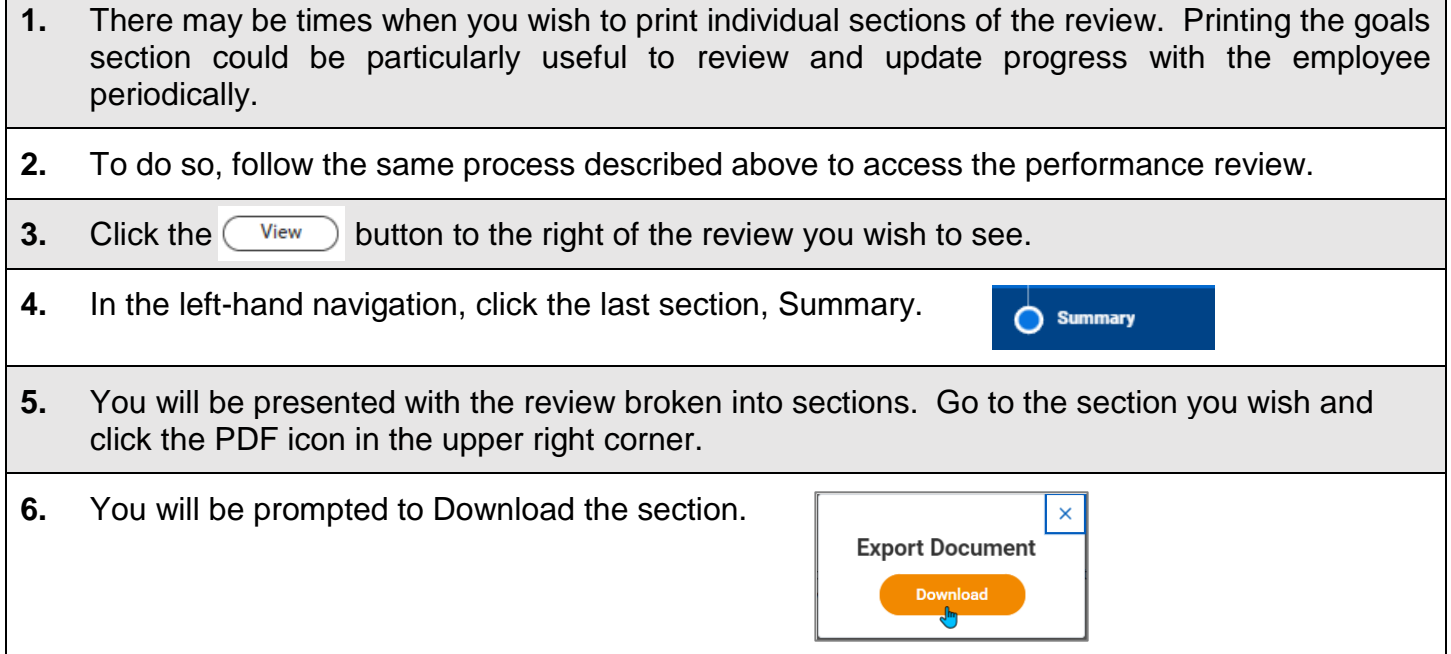

 $\Box$ 

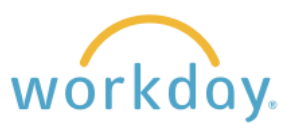

### **Student Worker Supervision Instructions**

There are instances when an employee who does not manage other staff will supervise student employees. This section describes how to document this work properly within the performance review.

#### *Situation 1: Student Worker Supervision Listed in Job Description Duties*

If supervision of student workers is contained within the supervisor written job description, then complete the **Management of Human Resources** section within the manager competencies on the review. The other sections, Decision Making, Stewardship, and Planning and Coordination should rated as **Not Applicable**.

#### *Situation 2: Student Worker Supervision is Not Listed in Job Description Duties*

In this situation, enter Not Applicable in every section in the Managerial Competencies section. You may address the work within the Productivity and other applicable competencies in the Competencies section.